## <span id="page-0-0"></span>**Dell Feature Enhancement Pack**

[Keyboard Backlight, Keyboard Hot Keys and Hot Key Icons](#page-1-0) **[Battery Health And Dell Enhanced Performance Plans](#page-4-0)** [Smart Settings](#page-10-0) [Dell Touch Palette](#page-12-0)

**NOTE:** Features and options in Dell Features Enhancement Pack may vary depending on your computer.

## **Notes, Cautions, and Warnings**

**NOTE:** A NOTE indicates important information that helps you make better use of your computer.

**Information in this document is subject to change without notice. © 2012 Dell Inc. All rights reserved.**

Reproduction of this material in any manner whatsoever without the written permission of Dell Inc. is strictly forbidden.

Trademarks used in this text: Dell™, the DELL™ logo, and Dell Precision™ are trademarks of Dell Inc.

Other trademarks and trade names may be used in this document to refer to either the entities claiming the marks and names or their products. Dell Inc. disclaims any proprietary interest in trademarks and trade names other than its own.

April 2012 Rev. A00

# <span id="page-1-0"></span>**Keyboard Backlight And Hot Keys**

- [Keyboard Backlight](#page-1-1)
- [Keyboard Hot Keys](#page-1-2)
- [Hot Key Icons](#page-1-3)
- **[System Notification Messages](#page-1-0)**

## <span id="page-1-1"></span>**Keyboard Backlight**

**NOTE:** The keyboard backlight option is available only in certain computers. Ø

Enabling this feature provides a backlight on the keyboard, while the computer is in use. This feature allows you to enable/disable the keyboard backlight, specify the duration the backlight is enabled, and when the backlight activates.

## <span id="page-1-2"></span>**Keyboard Hot Keys**

**NOTE:** The keyboard hot keys option is available only in certain computers.

Hot keys are keyboard shortcuts that are activated by pressing a combination of <**Fn**> and a designated character on your keyboard.

Hot keys can be used to:

control computer features (for example, to turn the notebook display off and on)

## <span id="page-1-3"></span>**Hot Key Icons**

Hot Key Icons appear on your desktop or the system tray when the combination of function key (Fn) and any other key is used. For example when the *Fn+ Up* Arrow combination is used an icon will pop-up to notify the changes made to the brightness of the display.

**NOTE:** The Hot Key Icons available on your computer may be different depending on your computer's hardware Ø configuration.

The following table lists the Hot Key Icons:

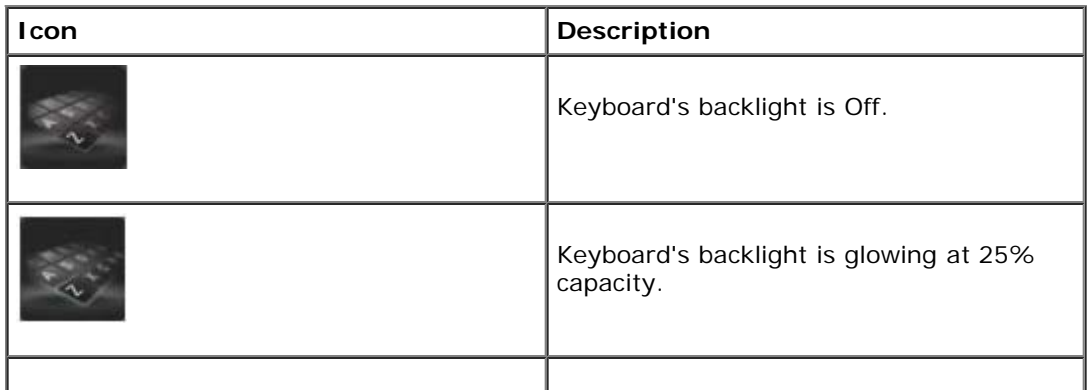

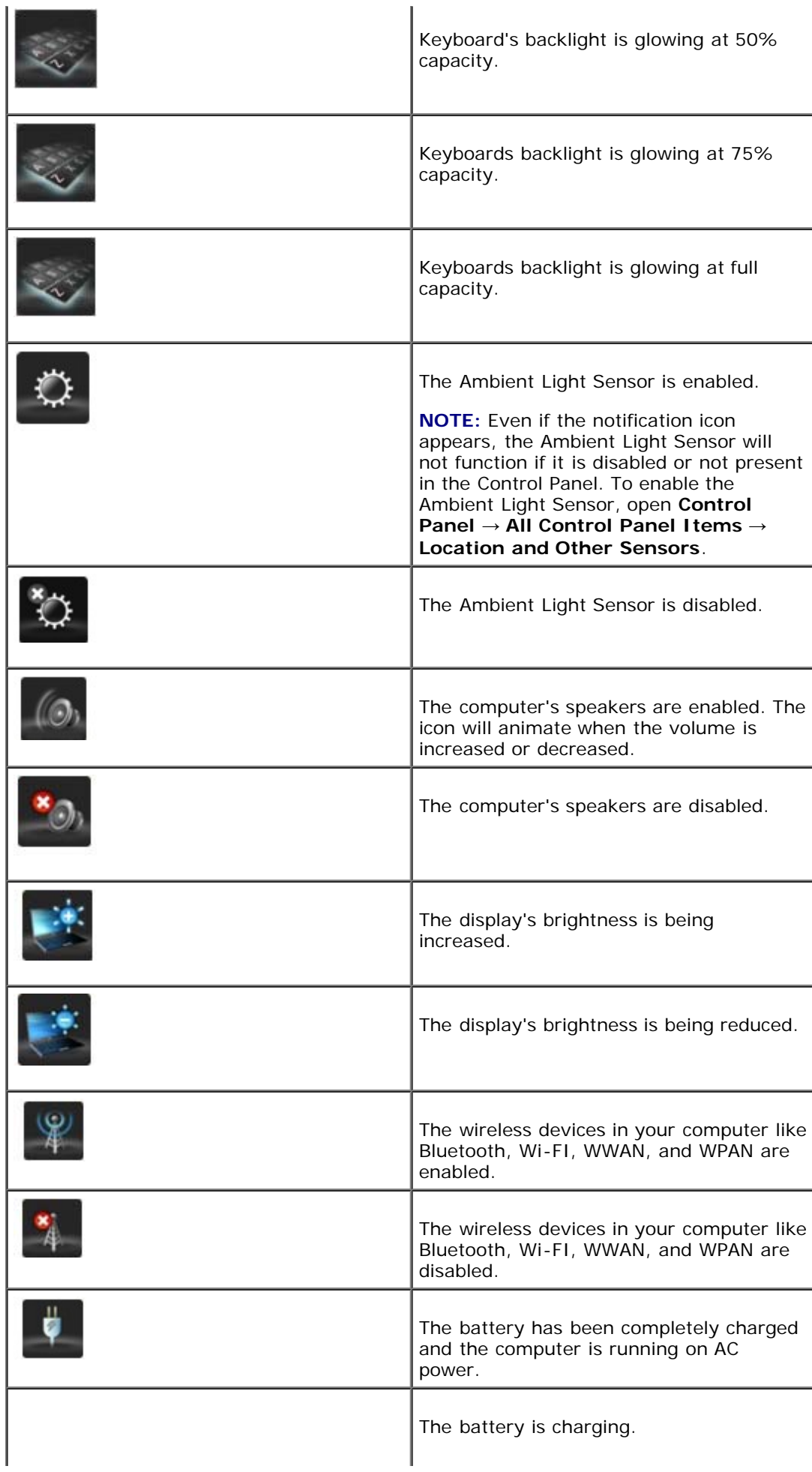

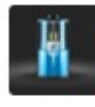

## **System Notification messages**

The computer will display a System Notification message when it detects use of adapters which are:

- non-Dell branded
- incorrect type
- of insufficient wattage to charge the battery.

Visit our website **support.dell.com** for further troubleshooting tips or to contact Dell technical support.

# <span id="page-4-0"></span>**Battery Health And Dell Enhanced Performance Plans**

- [Battery Health](#page-4-1)
	- **[Battery Health User Interface](#page-4-2)**
	- ٥ **[Support for Multiple Batteries](#page-7-0)**
	- **[Policy Management](#page-7-1)**
- [Dell Enhanced Performance Plans](#page-7-2)

## <span id="page-4-1"></span>**Battery Health**

**NOTE:** The battery operating time (the time the battery can hold a charge) decreases over time. Depending on how often the battery is used and the conditions under which it is used, you may need to purchase a new battery during the life of your computer.

The Dell Battery Information denotes the health of your primary and secondary (if installed) battery. A green status indicator denotes there are no problems, while yellow and red requires your attention.

Additional information like the battery manufacturer and serial number are also displayed depending on the computer's hardware configuration.

## <span id="page-4-2"></span>**Battery Information User Interface**

The Battery Information screen provides the following information to the user :

#### **Title Bar**

This section of the screen displays the following details :

- Dell Icon with the text battery information alongside it.
- Minimize, Close and Help icons.

#### **Main Battery Navigation Section**

This section of the screen displays the following details :

- Number of batteries detected and the percentage of charge remaining for each battery
- Battery Health and Status indicators and an information icon for more details regarding health
- Battery Lifespan Settings button
- Connection
- Manufacturer
- Dell Battery
- Serial Number

**NOTE:** Available options vary depending on your computer's configuration.

You can use the keyboard tab key to navigate from one battery to the next and use the enter key to select a highlighted option. Alternatively, use the mouse and select a battery with a single mouse click.

#### **Battery Health and Status Indicators**

The Battery Health for the installed batteries on the computer can be determined by observing the status indicators.

The Battery Health Status indicators can be found in 2 locations on the screen :

- Main Battery Navigation section
- Battery Heath field

The table below describes the battery health status based on the color of the battery health status indicator :

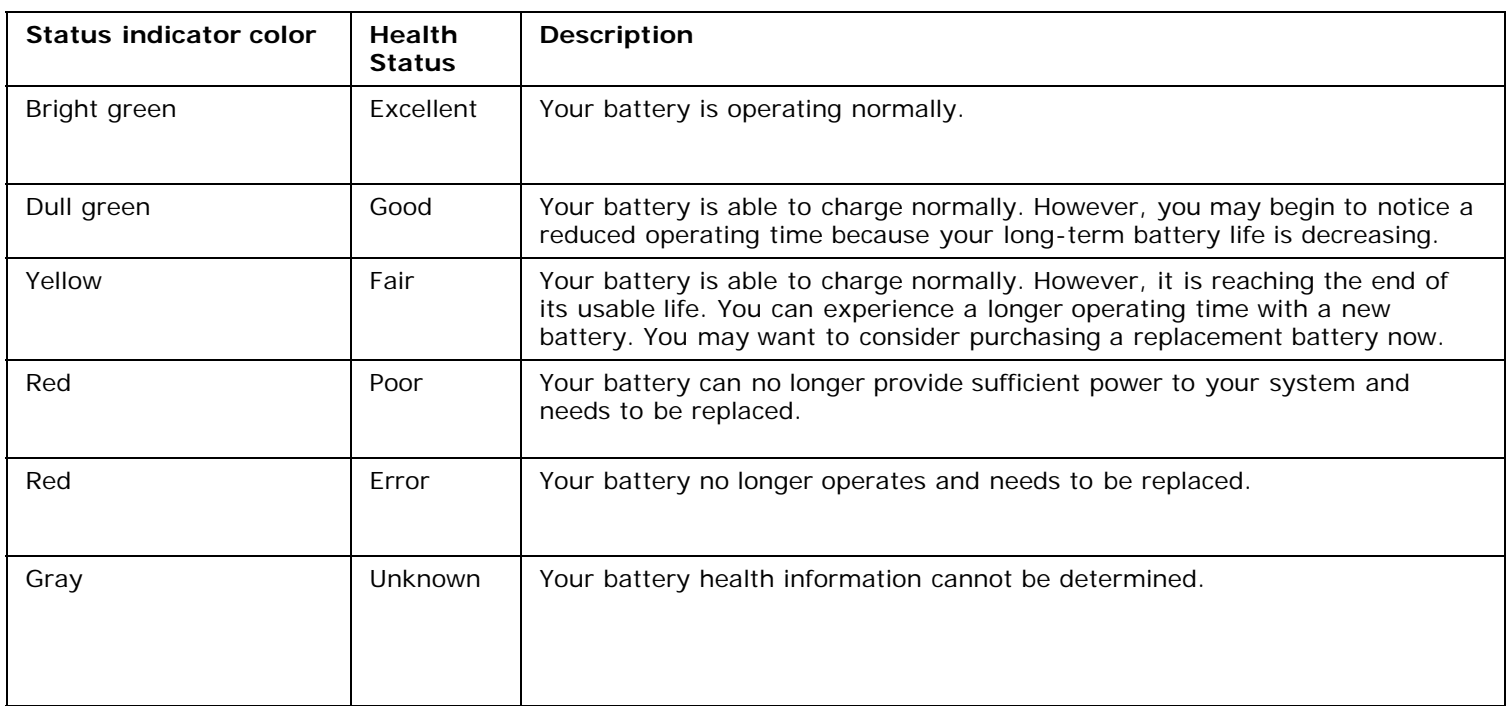

#### **Battery Lifespan Settings Button**

**NOTE:** The options available in the Battery Lifespan Settings field is dependent on the type of battery installed on the computer.

A single mouse click will open the overlay that allows users to update the Battery Lifespan Setting.

The primary battery will support one of the following states:

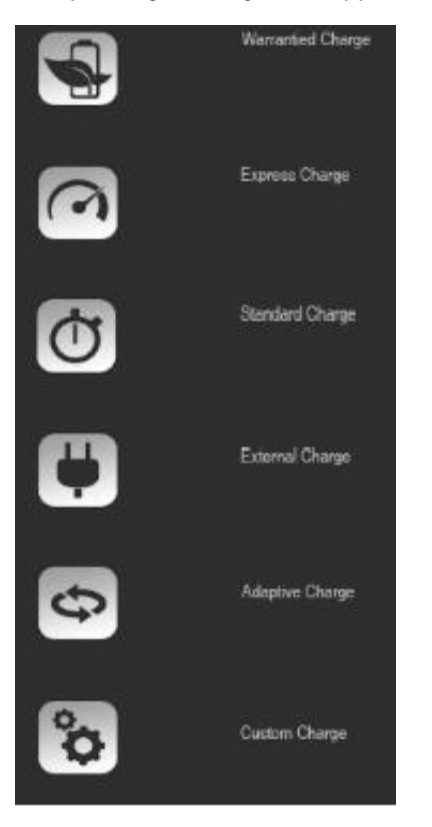

# Warranty Charge The Battery lifespan is protected with a 3 year warranty. The settings button does not appear in this mode indicating that the setting cannot be changed by the user. Express Charge Recommended for users who need the battery charged over a short period of time. Standard Charge Recommended for users who switch between battery power and an external power source. The battery is charged over a long period of time. **External Charge** Recommended for users who primarily operate their system while plugged into an external power source. Adaptive Charge: Recommended for users who want to maintain the best balance of runtime and battery lifespan. This battery setting automatically adjusts the battery settings based on user behaviors. Custom Charge Recommended for advanced users. This setting allows the user to use a slider within the application to define when the battery will start and stop charging. The user can also adjust the

### **Connection**

This field displays the connection type for the installed battery. The options displayed here will be one of the following :

- Primary
- Battery Slice
- Modular Bay
- Unknown

### **Manufacturer**

This field displays the name of the battery manufacturer .

setting by keying in numeric values alongside the slider.

### **Dell Battery**

This field shows if the battery installed is a Dell Battery. The option displayed here will be either Yes or No.

### **Serial Number**

This field displays the 10-character serial number of the installed battery.

### **System Charge Indicator**

The system charge is a dynamic system charge status indicator. It displays the system level charge and also indicates if the computer is plugged into an AC source.

The battery icon indicates the system charge level. The system charge level displayed is the aggregate charge level of all the batteries installed on the computer.

The battery icon may appear with one of the following symbols to indicate several different states:

- Battery Icon with an Electrical Plug symbol Indicates that the computer is plugged into a power source.
- Battery Icon with an Electrical Plug symbol and a Lightning bolt symbol Indicates that the computer is plugged into a power source and charging.
- Battery Icon with a Circle or Slash symbol Indicates that there is no battery installed on the computer.

The battery icon will also display the percentage of charge remaining (unplugged from a power source) or the percentage of battery charged (plugged into a power source and charging).

For e.g. - If the battery icon displays 29 % when plugged into a power source, it indicates that the battery is 29 % charged and will continue to charge up to its full capacity.

 If the battery icon displays 29 % when unplugged from a power source, it indicates that the battery has 29 % charge remaining and the charge level will reduce with further usage.

#### **Dell Battery Information Version**

This field displays the version of the Battery information application.

#### **Order Battery Link**

Clicking this icon will re-direct you to the Dell website to purchase a new battery for your computer. This option may not be available or may re-direct differently based on the policy settings by the system administrator.

## <span id="page-7-0"></span>**Support for Multiple Batteries**

The Dell Battery Information application when launched will display information about all the batteries currently installed on the computer. The number of batteries listed will depend on the system hardware capabilities and the number of batteries detected.

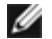

**NOTE:** If the number of batteries detected by the system exceeds 4 batteries, the application will present a vertical scroll bar to allow the user to view additional batteries.

## <span id="page-7-1"></span>**Policy Management**

System administrators can setup battery life span policies for end users using the administrator controls within the application. Users will be unable to edit this information. If a policy is in place, a lock icon will appear next to the life span setting icon and a message will appear below the setting, "*The battery life span setting has been set by your system administrator*."

## <span id="page-7-2"></span>**Dell Enhanced Power Plans**

Dell Enhanced Performance Plans allows you to manage the heat, the performance, and the acoustic levels of your computer. You can access the Power Plans feature from the **Power Options** under **Control Panel**.

## **Power Plans**

**Pro Audio/Video** — adjusts the computer settings to allow Avid external audio devices at perform at optimum levels.

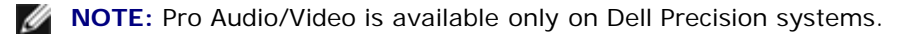

**Cool (Reduced Temp Levels)** — adjusts the CPU and fan speed to ensure that computer is powered at or below a maximum acceptable skin temperature.

- **Quiet (Reduced Fan Levels)** allows you to reduce the noise by limiting the fan speed and CPU throttling.
- **Ultra Performance (Max Fan Levels)** enables the fan to run at higher speed and also disables the drive indexing and windows sidebar functions.
- **Dell Enhanced Battery Life** adjusts the power settings to extend battery life by turning off computer and operating system components like media card reader, IEEE 1394 port, Search and Indexing, and so on.

## **Dell Enhanced Settings**

**NOTE: Dell Enhanced Settings is** disabled when the computer is running on **Pro Audio/Video**, **Cool**, **Quiet** and **Ultra Performance** power plans.

You can further edit the **Dell Enhanced Battery Life** power plan to either enable or disable the following features of your computer or operating system.

- Dell Enhanced Settings
	- Sidebar
	- Aero Glass
	- Search and Indexing
	- Media cards and 1394 devices
	- Optical Drive
	- Screen Refresh Rate

**NOTE:** Features like **Media Cards**, **Optical Drive** and so on will be available only if you ordered them with your computer.

### **Wireless Adapter Settings**

The Dell Feature Enhancement Pack also allows you to enable or disable the Wireless Adapter depending on your power source.

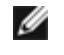

**NOTE:** This feature is disabled when the computer is running on **Pro Audio/Video**, **Cool**, **Quiet** and **Ultra Performance** power plans.

**NOTE:** To disable all the wireless devices in your computer either enable the airplane mode using the Dell Feature Enhancement Pack's Smart Settings application or turn off the Wi-Fi switch on your computer.

### **Editing Dell Enhanced Settings and Wireless Adapter Settings**

- 1. Open **Control Panel**® **Hardware and Sound**® **Power Option.**
- 2. Click **Change plan settings** next to **Dell Enhanced Battery Life.**

The **Edit Plan Settings** window appears.

3. Click C**hange advanced power settings**.

The **Power Options** window opens.

4. In the scroll box you will find the **Dell Enhanced Settings** and **Wireless Adapter Settings** options. You can expand the list further to change the behavior of different features either when running on battery or when plugged in.

# <span id="page-10-0"></span>**Smart Settings**

### **Overview**

The **Smart Settings** is an application that enables you to make optimal use of your laptop computer's resources by selecting different *modes*. The *modes* allows you to enable or disable certain computer's features like Keyboard Backlight, Ambient Light Sensor and so on.

You can launch **Smart Settings** by clicking on the icon in the system notification area.

**NOTE:** You can enable multiple modes at the same time.

### **Smart Setting Modes**

- Presentation Mode optimized settings for connecting an external display like projectors.
- Video Mode optimized settings for playing multi-media files stored in the computer or through the CD/DVD player.
- Outdoor Mode optimized display settings for outdoor use.
- Airplane Mode switches off all the wireless devices like Bluetooth, WWAN card, WPAN card and so on.

**NOTE:** If the **Turn Off Wi-Fi Radio** check box is not selected, the Wi-Fi card is still enabled in the Airplane Ø Mode.

### **Editing Smart Settings Modes**

Click Edit next to the mode that you want to edit. Turn on **the oraf the features as needed.** 

**NOTE:** You cannot edit the **Airplane mode**. Ø

### **Smart Settings Mode Options**

The following table describes the menu options for editing the **Smart Setting** modes.

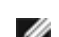

**NOTE:** Available options vary depending on your computer's configuration.

**NOTE:** The *Turn On Ambient Light Sensor* may not be seen if the Ambient Light Sensor is either disabled or not present in the Control Panel. To enable the Ambient Light Sensor, open **Control Panel** → **All Control Panel Items** → **Location and Other Sensors**.

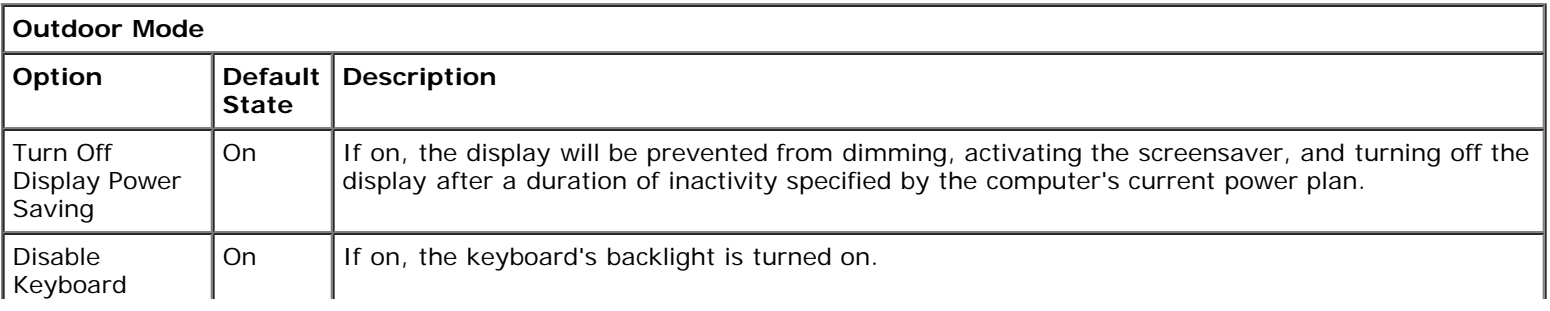

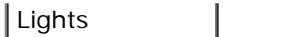

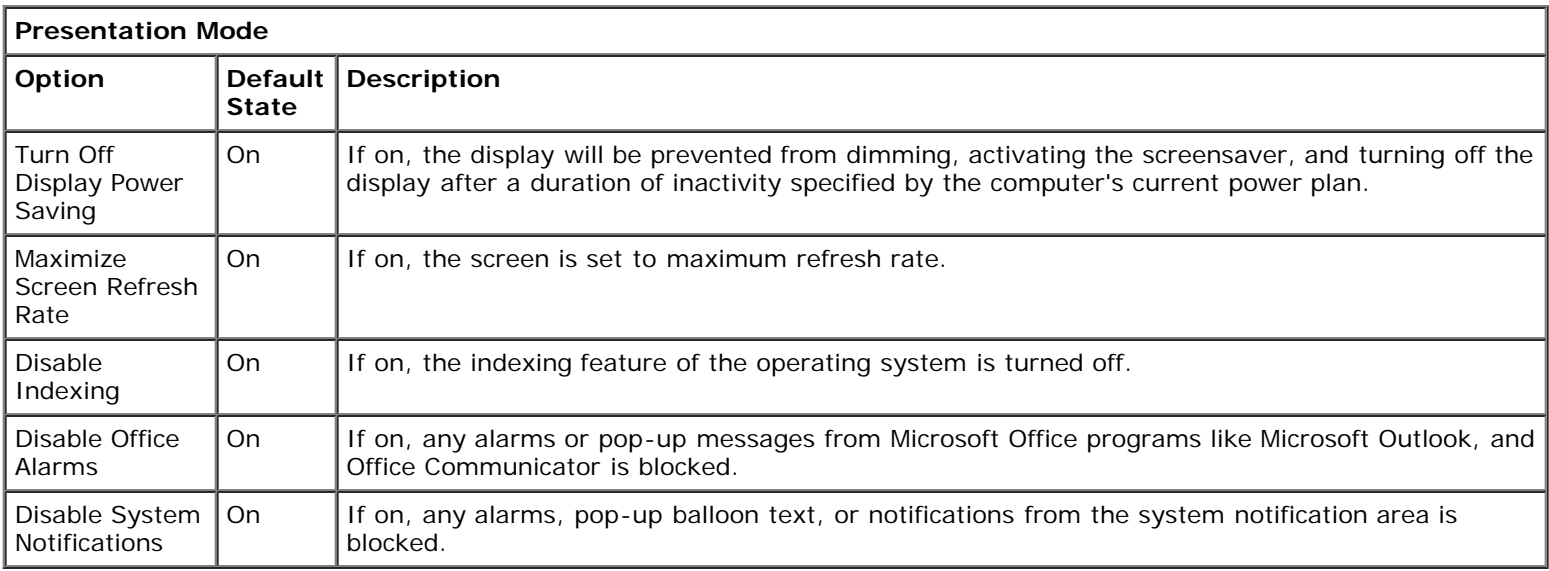

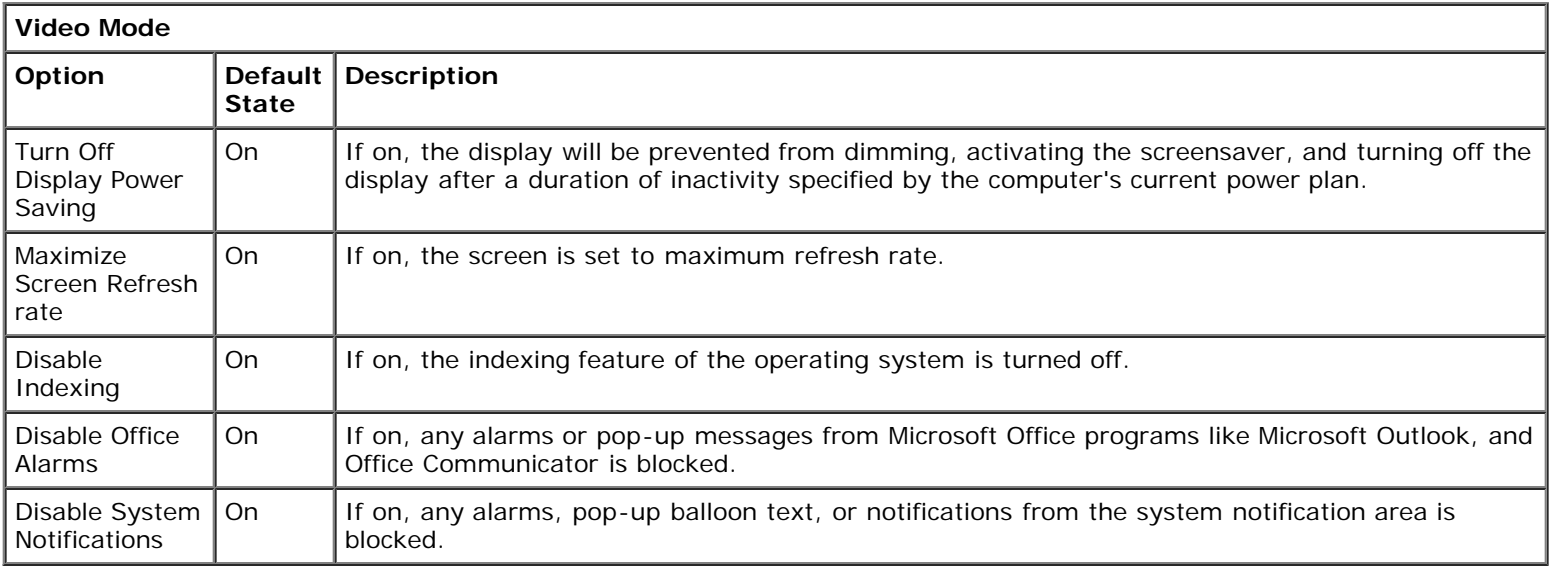

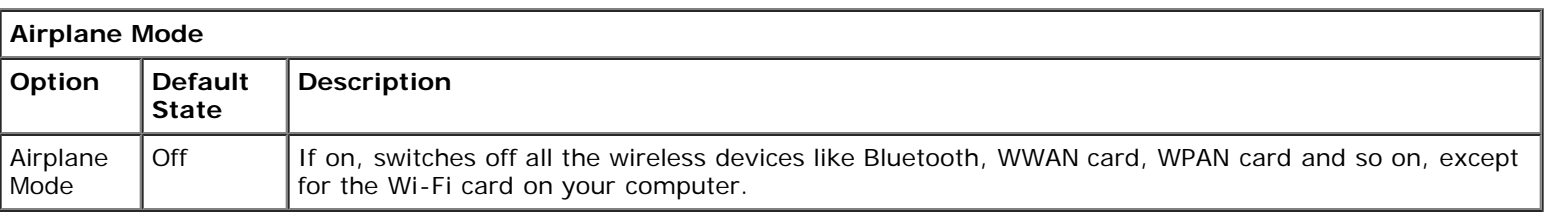

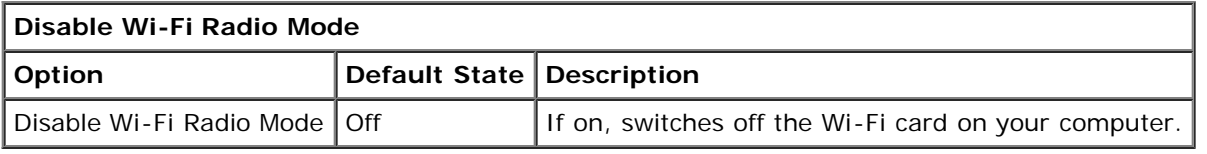

# <span id="page-12-0"></span>**Dell Touch Panel**

The following section describes the different features of Dell Touch Panel.

## **Launching the Dell Touch Panel**

Click (mouse) or press (touch/stylus) on the docked icon on the left edge of your screen, to launch the Dell Touch Panel application. Select the feature to see further options.

## **Dell Touch Panel Options**

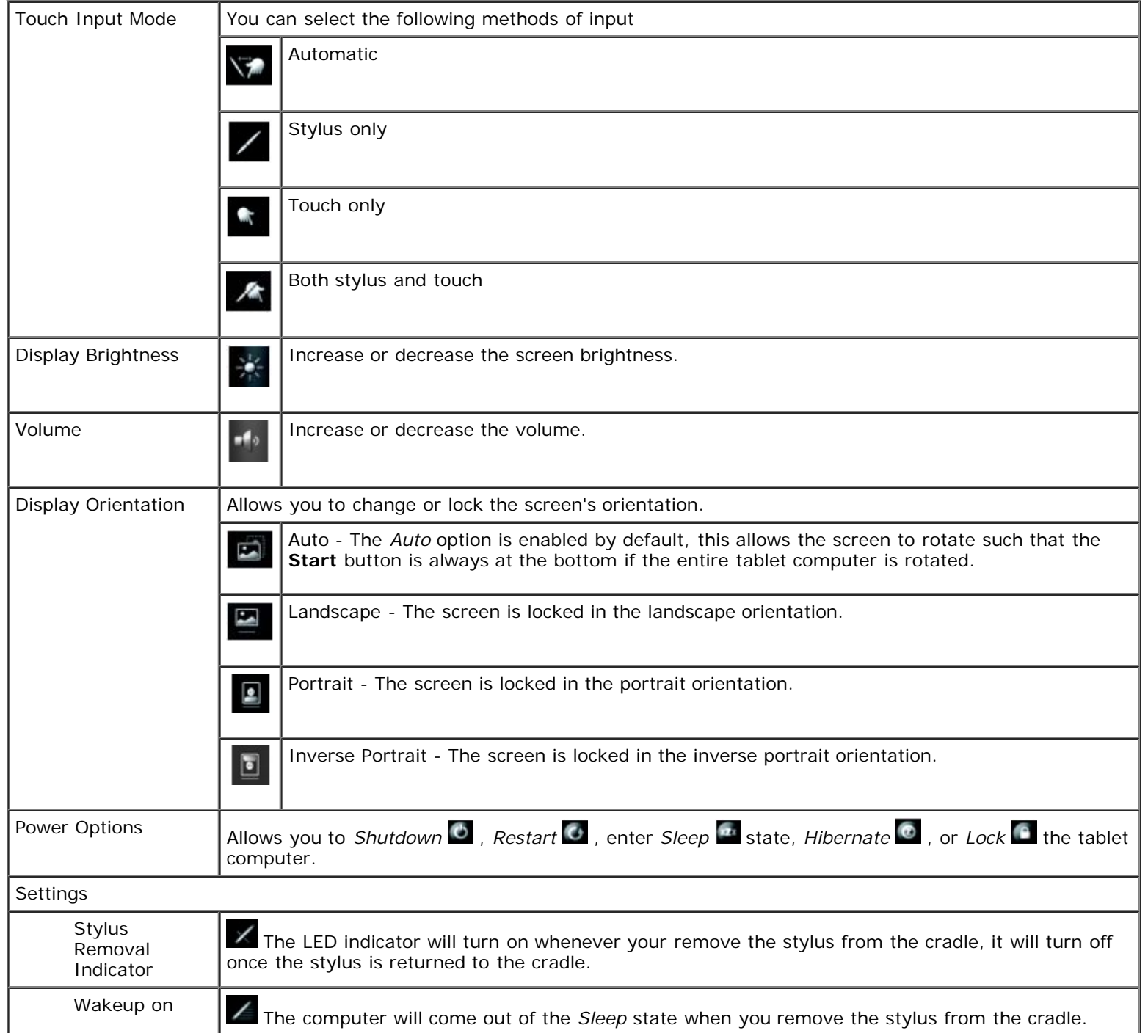

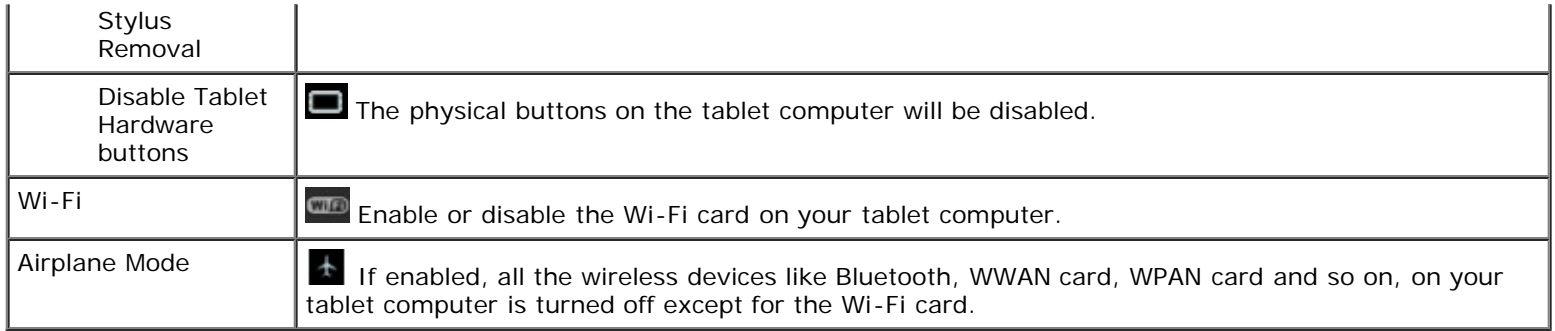